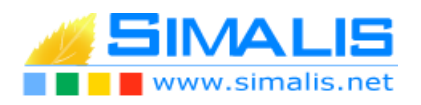

#### **APPLICATION INFORMATION PREVENTIVE**

# **Mode d'emploi : Administration de l'application**

#### **Ajout d'un document sur une commune**

- 1. Soit par la carte, soit par le moteur de recherche, localiser la commune
- 2. Par la flèche DynMAP, selectionner cette commune

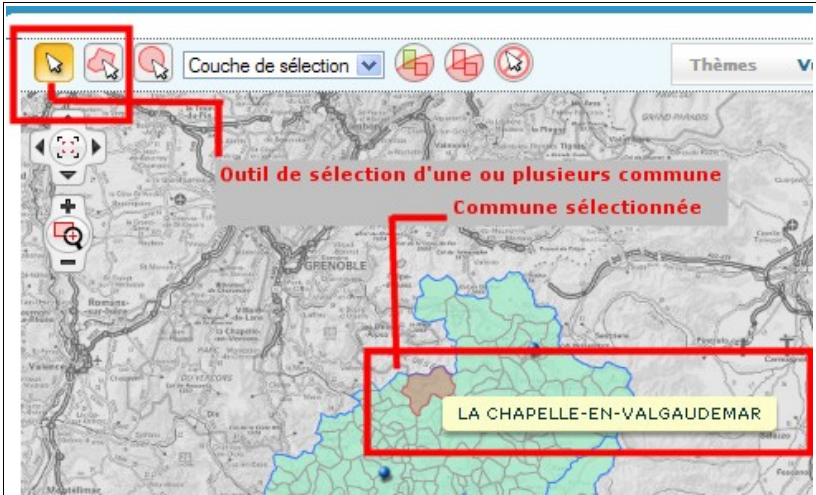

- 3. Dans le menu de gauche, ajouter le document (titre, description et téléchargement du fichier ) ou l'URL
- 4. Rattacher cette information à une catégorie
- 5. Cliquer sur «Ajouter les communes selectionnées »
- 6. Cocher les communes à associer

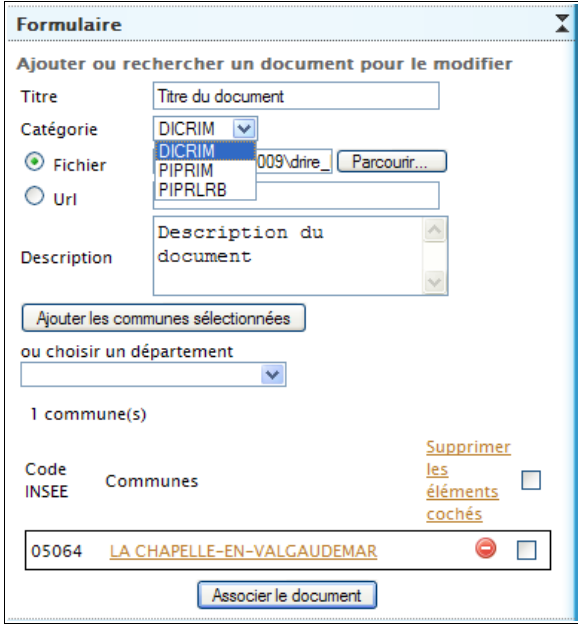

7. Associer le document

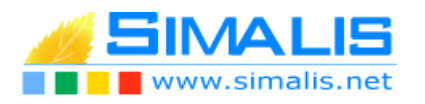

### **Ajout d'un document à tout un département**

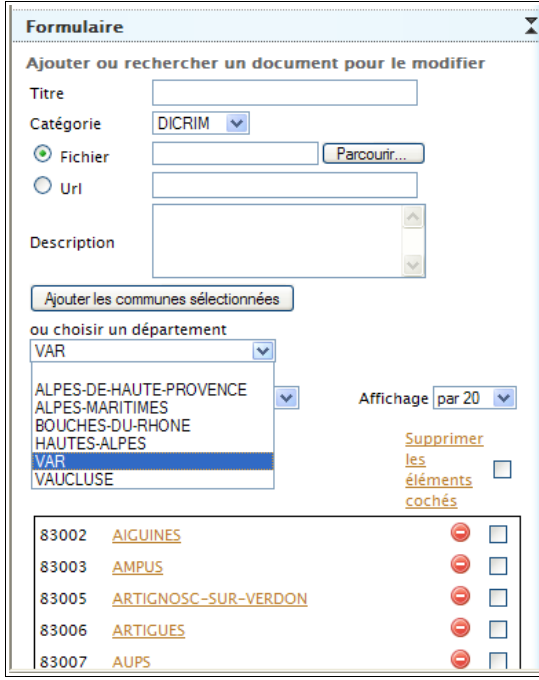

- 1. Selectionner un département
- 2. la liste des villes du département apparaît
- 3. Soit , vous choisissez toutes les villes par la

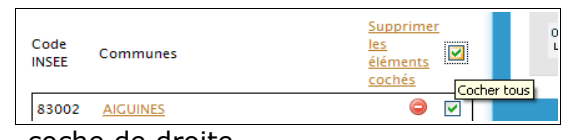

coche de droite

- 4. soit seulement quelques villes
- 5. Puis, reprendre le mécanisme d'ajout classique

## **Suppression d'un document sur une ville**

- 1. Sélectionner la ville
- 2. Afficher tous les documents liés
- 3. Cliquer sur le document à supprimer
- 4. Il apparaît dans le module de gestion ainsi que toutes les communes liées à ce document
- 5. Via les pages de communes listées, retrouver la commune
- 6. cliquer sur l'icone « sens interdit » , puis sur « supprimer la ou les communes »

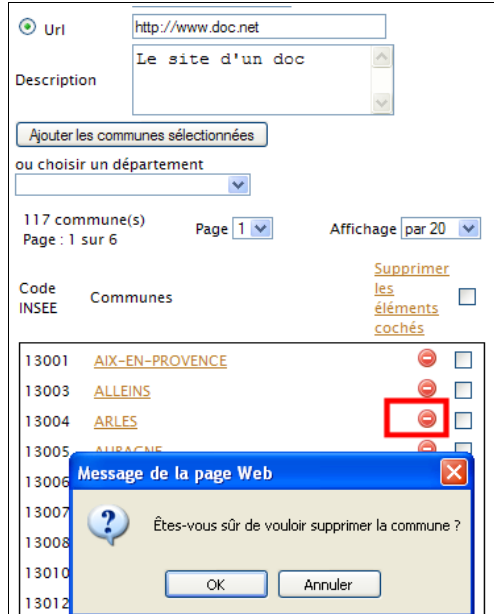